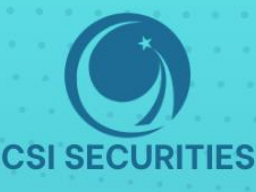

## HUONG DÂN SỬ DỤNG CÁC HÌNH THỨC OTP

## TẠI CHỨNG KHOÁN CSI

### CÔNG TY CỔ PHẦN CHỨNG KHOÁN KIẾN THIẾT VIỆT NAM (CSI)

- $\widehat{(\mathbf{Q})}$ Hà Nội: Tầng 11, Tòa nhà TNR, 54A Nguyễn Chí Thanh, Phường Láng Thượng, Quận Đống Đa, Hà Nội Tel: 024 3926 0099 Phone: (+84) 886 998 288
- $\widehat{Q}$  Chi nhánh HCM: Tầng 20, Tòa nhà TNR, 180 192 Nguyễn Công Trứ, Phường Nguyễn Thái Bình, Quận 1, Thành phố Hồ Chí Minh Tel: (+84) 28 3915 1229

(**x**) Email: online@vncsi.com.vn

(@) Website: vncsi.com.vn

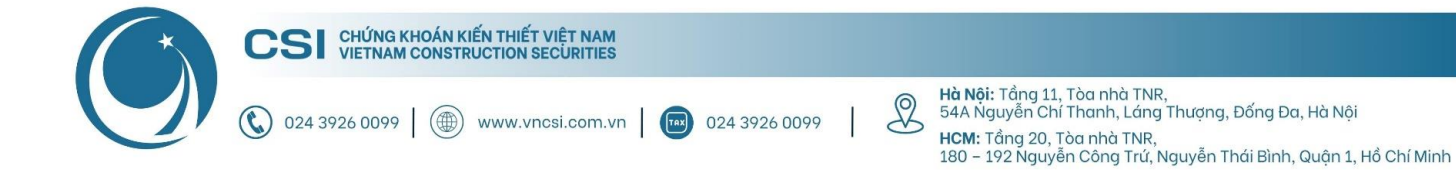

## Hướng dẫn sử dụng các hình thức OTP

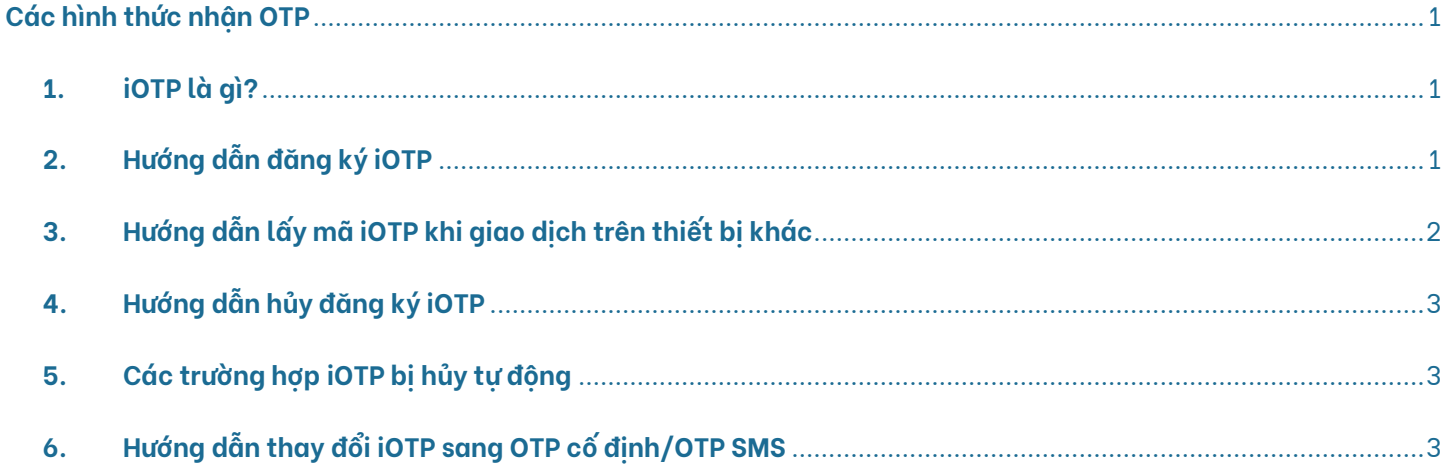

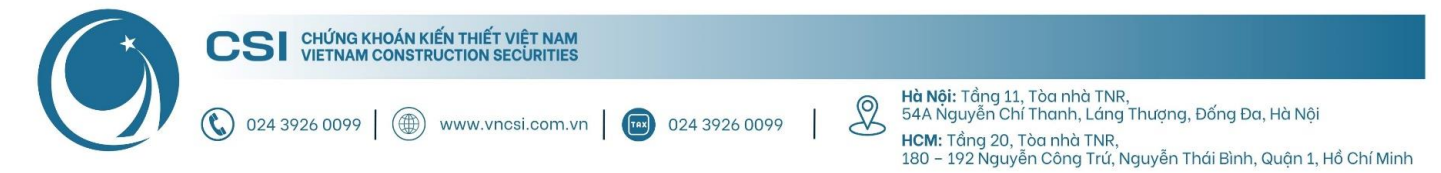

#### **Các hình thức nhận OTP**

<span id="page-2-0"></span>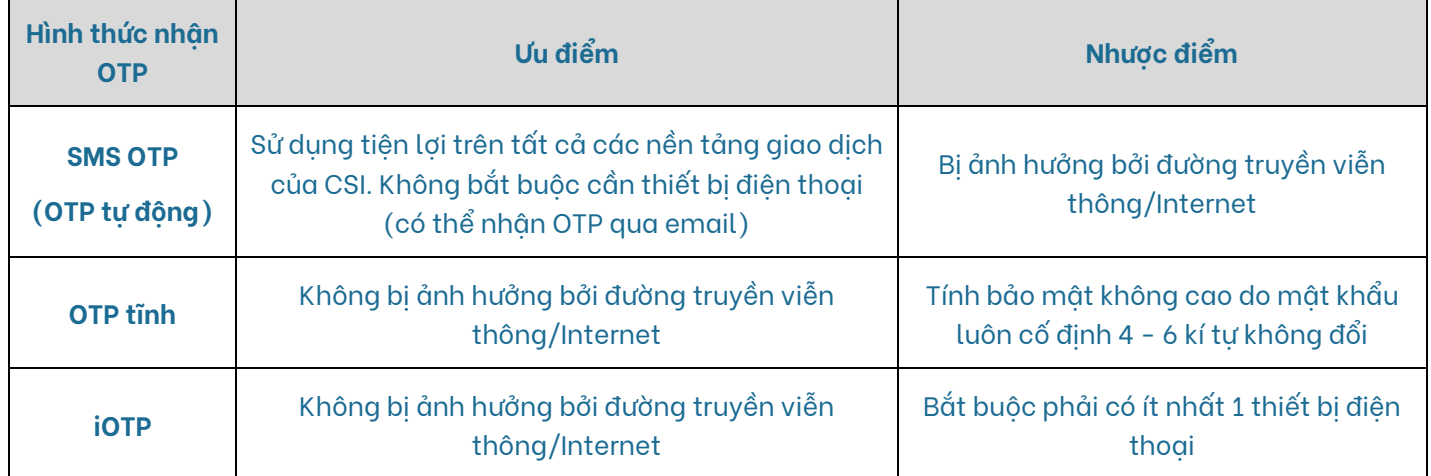

#### <span id="page-2-1"></span>**1. iOTP là gì?**

iOTP là chức năng tăng cường bảo mật và thay thế SMS OTP truyền thống. Tiện ích này hoạt động như SMS OTP, nhưng thay vì nhận OTP thông qua tin nhắn điện thoại, Khách hàng sẽ nhận được OTP thông qua thông báo trên ứng dụng đã đăng ký iOTP.

**Lưu ý:** Mỗi thiết bị chỉ được đăng ký iOTP cho duy nhất một tài khoản giao dịch.

<span id="page-2-2"></span>**2. Hướng dẫn đăng ký iOTP**

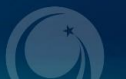

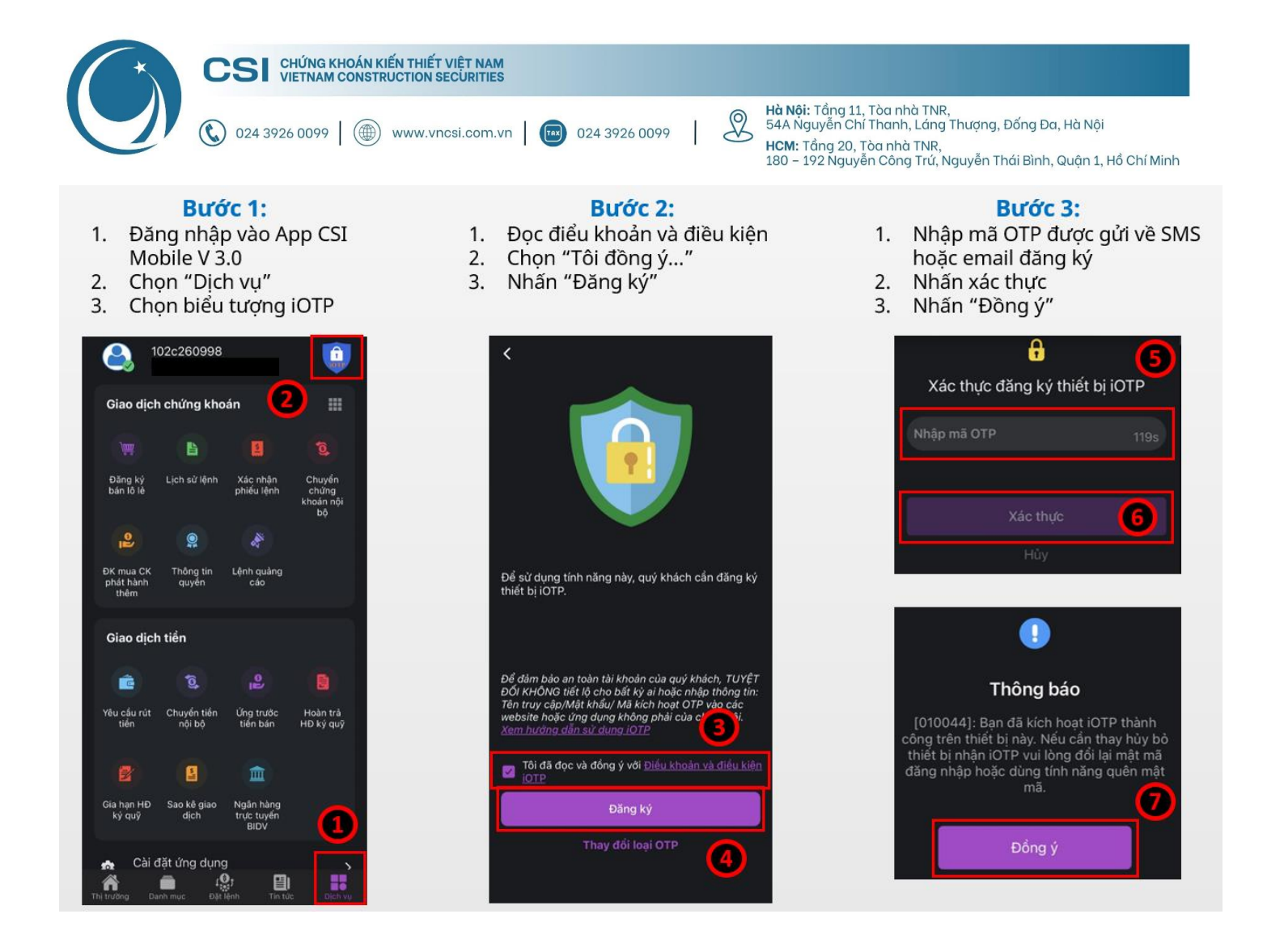

### <span id="page-3-0"></span>**3. Hướng dẫn lấy mã iOTP khi giao dịch trên thiết bị khác**

Khi khách hàng đăng nhập vào các thiết bị khác (không phải là thiết bị đăng ký iOTP) thì khách hàng phải lấy mã iOTP sau đó mới có thể giao dịch được.

- **Bước 1:** Đăng nhập vào tài khoản trên thiết bị kích hoạt iOTP
- **Bước 2:** Chọn " Dịch vụ "
- **Bước 3:** Chọn " iOTP "
- **Bước 4:** Chọn "Lấy mã OTP"

Lúc này hệ thống sẽ hiện thị ra 1 mã OTP gồm 6 chữ số, Khách hàng nhập mã số này vào phần số OTP để giao dịch trên các thiết bị khác.

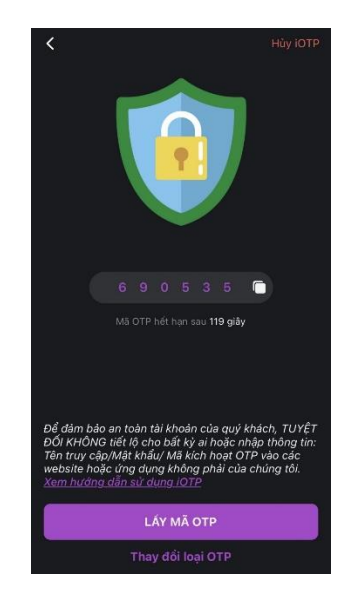

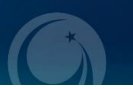

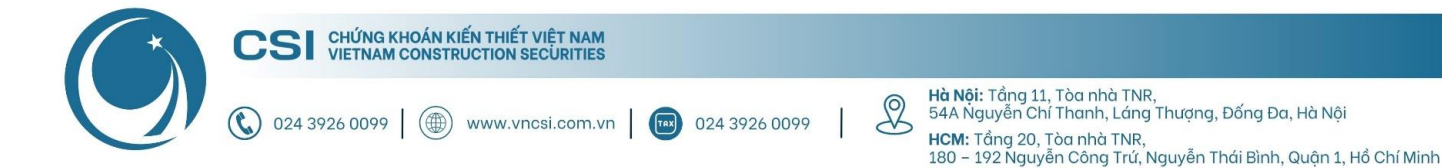

### <span id="page-4-0"></span>**4. Hướng dẫn hủy đăng ký iOTP**

**Bước 1:** Ở giao diện iOTP , chọn "Hủy iOTP"

**Bước 2:** Khi có Thông báo "Bạn có chắc muốn hủy liên kết tính năng iOTP trên thiết bị này không?". Chon "Đồng ý".

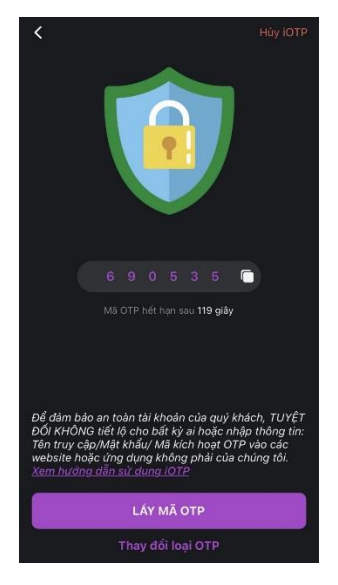

#### <span id="page-4-1"></span>**5. Các trường hợp iOTP bị hủy tự động**

iOTP trên thiết bị di động sẽ tự động bị hủy/hết hiệu lực trong một số trường hợp sau:

- i. Khách hàng thực hiện thay đổi mật khẩu đăng nhập vào hệ thống hoặc nhấn quên mật khẩu đăng nhập. Hệ thống reset lại mật khẩu đăng nhập và sẽ tự động xóa bỏ đăng ký liên kết/kích hoạt iOTP. Trong trường hợp này Khách hàng cần đăng ký lại như hướng dẫn ở trên
- **ii.** Gỡ cài đặt App CSI Mobile đang sử dụng trên thiết bị di động
- **iii.** Kích hoạt iOTP trên một thiết bị di động khác

<span id="page-4-2"></span>**6. Hướng dẫn thay đổi iOTP sang OTP cố định/OTP SMS**

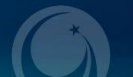

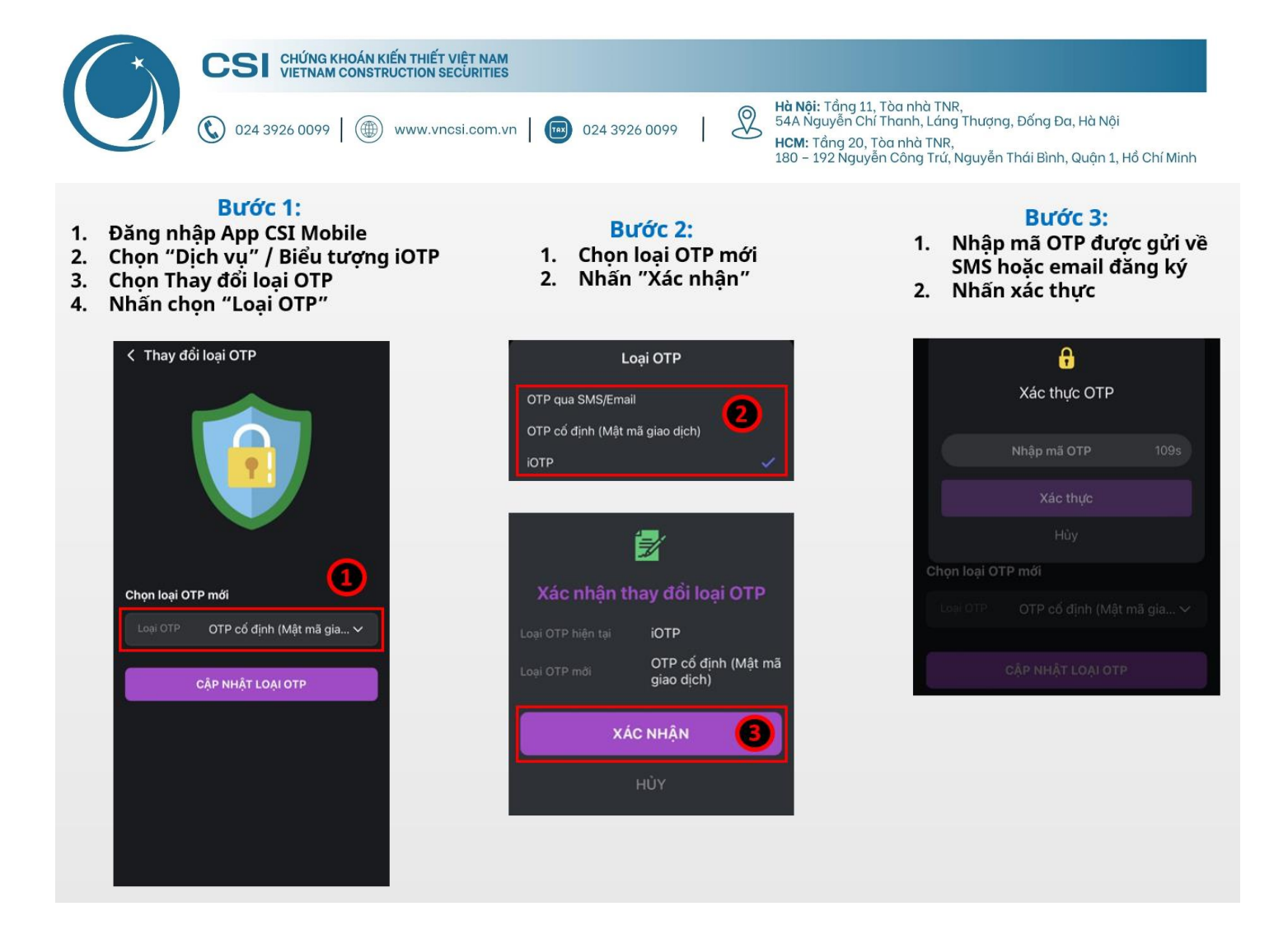

#### **Buróc 4:**

- 1. Vào phần "Dịch vụ"
- Chọn "Tài khoản và Bảo mật" 2.
- 3. Chọn "Quên mật khẩu giao dịch"

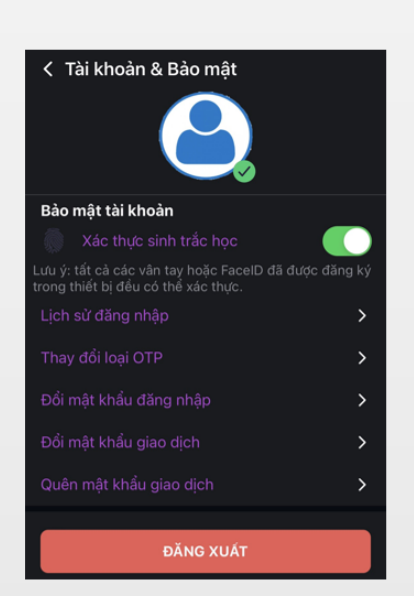

- Bước 5: 1. Nhập mã OTP được gửi về SMS hoặc email đăng ký
- $2.$ Nhập và xác nhận OTP tĩnh mới
- 3. Nhấn "Xác thực"

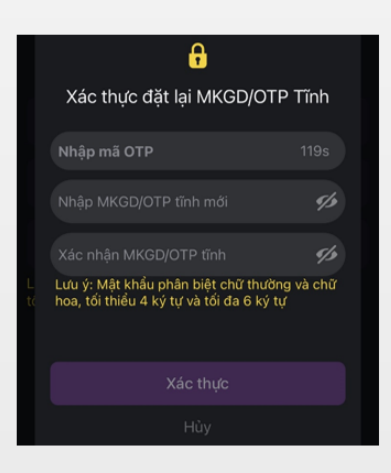

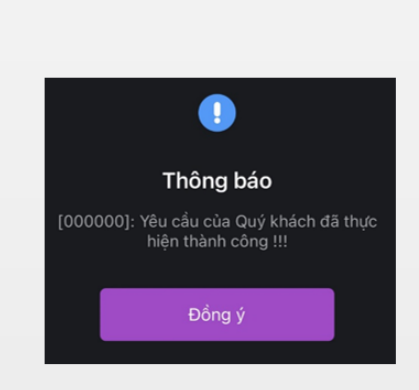

Bước 6:

Nhấn "Đồng ý"

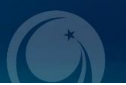

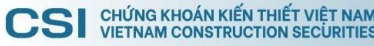

(c) 024 3926 0099 ( $\circled{)}$ 

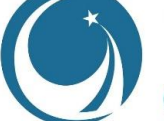

www.vncsi.com.vn | Tax 024 3926 0099

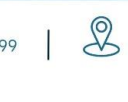

Hà Nội: Tầng 11, Tòa nhà TNR,<br>54A Nguyễn Chí Thanh, Láng Thượng, Đống Đa, Hà Nội HCM: Tầng 20, Tòa nhà TNR, .<br>192 Nguyễn Công Trứ, Nguyễn Thái Bình, Quận 1, Hồ Chí Minh

# **Cảm ơn Quý khách vì đã chọn và đồng hành cùng CSI!**

Nếu có bất kỳ thắc mắc nào, xin Quý khách liên hệ Trung tâm CSKH để được hỗ trợ:

- **Hotline:** 024 3926 0099 (nhánh 2) hoặc 0886 998 288
- **Zalo:** 0886 998 288
- **Email:** [online@vncsi.com.vn](mailto:online@vncsi.com.vn)

## **Công ty Cổ phần Chứng khoán Kiến Thiết Việt Nam (CSI)**

**Hội sở:** Tầng 11, Tòa nhà TNR, 54A Nguyễn Chí Thanh, Phường Láng Thượng, Quận Đống Đa, Hà Nội **Chi nhánh HCM:** Tầng 20, Tòa nhà TNR, 180 – 192 Nguyễn Công Trứ, Phường Nguyễn Thái Bình, Quận 1, Thành phố Hồ Chí Minh